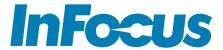

# **LIGHTCAST**

Software Guide for projectors

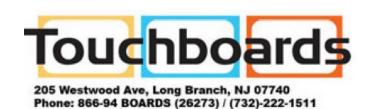

Fax: (732)-222-7088 | E-mail: sales@touchboards.com

## **CONTENTS**

| Introduction                                    | 3  |
|-------------------------------------------------|----|
| Registration when using a LightCast Key         | 4  |
| Basic Navigation                                | 7  |
| Using the remote and projector keypad           | 7  |
| Using the on screen keyboard                    | 7  |
| Using a mouse and keyboard                      | 7  |
| Document Viewer                                 | 8  |
| Supported document types                        | 8  |
| Open document files                             | 10 |
| Document Viewer tools                           | 10 |
| Annotate the file                               | 12 |
| Annotation tools                                | 13 |
| Save the file                                   | 14 |
| Share the file                                  | 15 |
| Copy a file or folder                           | 16 |
| Create a new folder                             | 17 |
| Delete files and folders                        | 18 |
| Cast (Wireless display)                         | 19 |
| LightCast                                       | 19 |
| AirPlay                                         | 20 |
| Miracast                                        | 21 |
| Whiteboard                                      | 22 |
| Navigation                                      | 22 |
| Create a drawing object                         | 22 |
| Add text                                        | 23 |
| Whiteboard tools                                | 23 |
| Save the whiteboard canvas                      | 26 |
| Save the whiteboard canvas to a USB thumb drive | 27 |
| Share the file                                  | 28 |
| Open a new whiteboard canvas                    | 28 |
| Open a whiteboard file                          | 28 |
| Open a whiteboard file from a USB thumb drive   | 29 |
| Browser                                         | 30 |
| Navigation controls                             | 30 |
| Tools submenu                                   | 31 |
| Save the file                                   | 33 |
| Chara the file                                  | າາ |

| Settings                                                          | 34 |
|-------------------------------------------------------------------|----|
| Network Settings                                                  |    |
| Device                                                            | 35 |
| System and Security                                               | 36 |
| Accounts                                                          | 37 |
| Browser Preferences                                               | 38 |
| Appendix                                                          | 39 |
| Access Point Setup                                                | 39 |
| Port Requirements for AirPlay, Miracast, and LightCast Sender App | 40 |

## INTRODUCTION

LightCast is an easy to use set of applications designed to maximize the connectivity and interactivity of your InFocus projector.

There are two levels of LightCast support for InFocus Projectors: with or without the optional LightCast key.

#### FEATURES AVAILABLE IN A LIGHTCAST READY PROJECTOR INCLUDE:

Document reader

- Documents (doc, docx, ppt, pptx, pdf, txt, xls, xlsx)
- Pictures (bmp, jpg, jpeg, png)
- Videos (avi, flv, mkv, mov, mpg, mp4, ts, wmv, 3gp)

Network control (if projector is equipped with a wired network connector)

USB-A connectors which can be used for:

- LightCast key
- USB storage device (such as a thumb drive, camera, or external hard drive)
- Touch device (such as a touchpad)
- Wireless USB keyboard/mouse

Current limit on both connectors is 1A.

#### ADDITIONAL FEATURES ENABLED WITH A LIGHTCAST KEY INCLUDE:

- Wireless display (AirPlay, LightCast, Miracast)
- Whiteboard
- Internet browser

## REGISTRATION WHEN USING A LIGHTCAST KEY

- 1) Insert the LightCast key into an available USB-A port and then turn on the projector.
- 2) Press the **Source** button on the remote or projector keypad.
- 3) Navigate to **LightCast**.
- 4) Press the **Enter/Select** button on the remote or projector keypad. The LightCast registration welcome page displays.

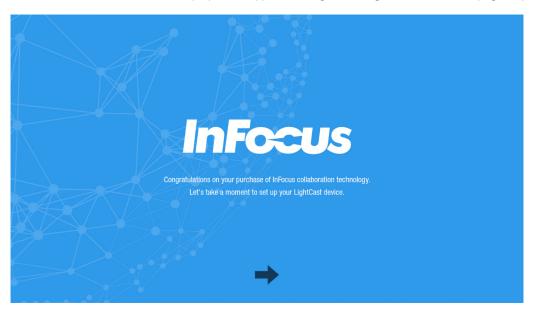

5) Click the arrow.

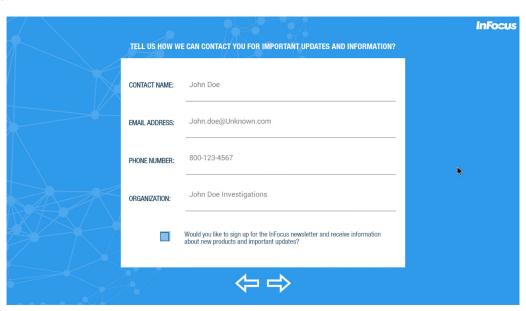

6) Enter the information for registration using either a wireless keyboard/mouse (not included) or the on screen keyboard and remote. Click the right facing arrow.

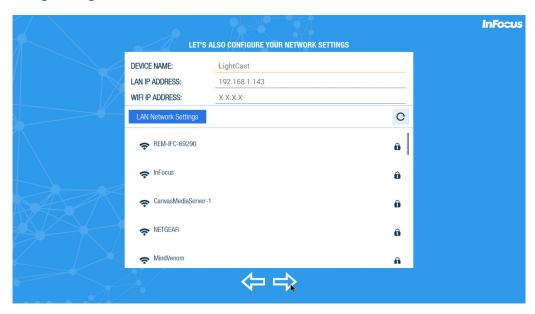

- 7) Use a keyboard/mouse or on screen keyboard and remote to rename the device. This is useful to differentiate between different projectors that have LightCast enabled.
- 8) If equipped, the Wired LAN IP address is displayed.
- 9) After the local SSIDs are displayed, log onto a wireless network:

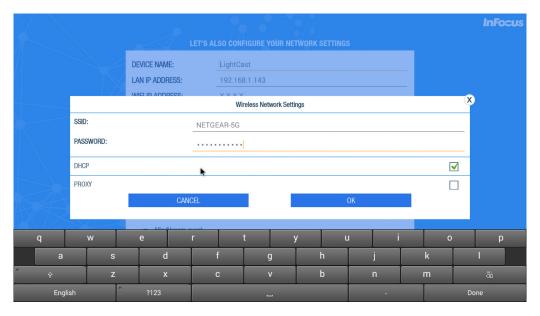

- 10) Highlight an SSID.
- 11) Press **Select/Enter**.
- 12) If the SSID is encrypted, enter the password.

13) The word "Connected" displays below the SSID when the connection is made. A green checkmark displays next to saved SSIDs.

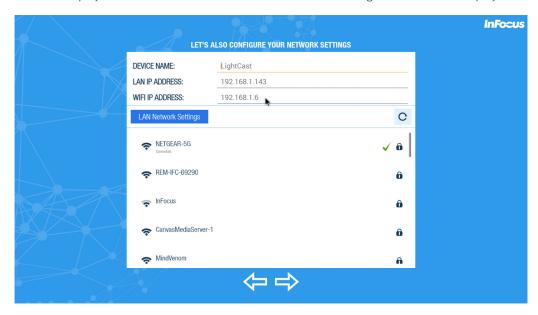

- 14) If a software update is available, an update window displays. Click **Update** and follow the prompts to complete the update process.
- 15) When registration is complete, the LightCast home page displays.

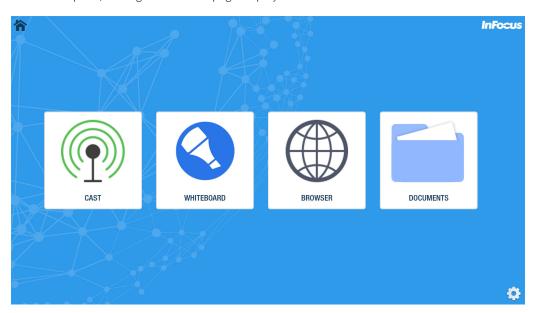

## **BASIC NAVIGATION**

## Using the remote and projector keypad

- 1) Use the arrow keys to highlight items in LightCast.
- 2) Press the **Select** button on the remote or the **Enter** button on the projector to select the highlighted item.
- 3) Press the **Esc** button on the remote to back out of the currently running item.
- 4) Press the **Auto Image** button on the remote or **Auto** button on the projector to return to the LightCast home screen.

## Using the on screen keyboard

- 1) In the desired field, highlight and click **Select** using the projector keypad or remote.
- 2) The on screen keyboard is displayed.
- 3) Use the arrow keys to highlight characters.
- 4) Click **Select** when the correct character is highlighted.
- 5) After each field is completed, highlight and click **Done** to go to the next field.

## Using a mouse and keyboard

- 1) Plug a mouse and keyboard into an available USB-A connectors on the projector.
- 2) Use the mouse and keyboard as you normally would.

## **DOCUMENT VIEWER**

The Document Viewer allows you to display images, files, and videos from your projector's internal memory or from a USB thumb drive.

## Supported document types

| Supported File Types | File Extensions                                     |
|----------------------|-----------------------------------------------------|
| Images               | .jpg, .jpeg, .bmp, .png                             |
| PowerPoint           | .ppt, .pptx                                         |
| Excel                | .xls, .xlsx                                         |
| Word                 | .doc, .docx                                         |
| Adobe PDF            | .pdf                                                |
| Video files          | .avi, .flv, .mkv, .mov, .mpg, .mp4, .ts, .wmv, .3gp |
| Other files          | .txt                                                |

To access the Document Viewer without the LightCast key (sold separately), follow the instructions below:

- 1) Turn on the projector.
- 2) Press the **Source** button on the remote or projector keypad.
- 3) Navigate to **LightCast**.
- 4) Press the **Enter/Select** button on the remote or projector keypad. The Document Viewer displays.

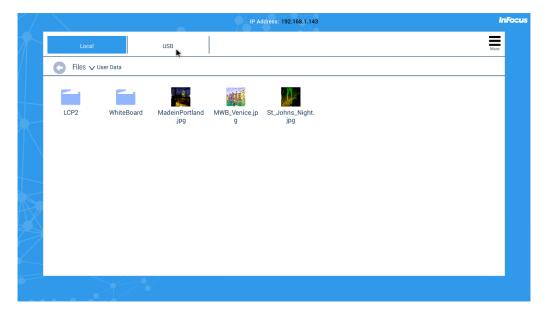

#### To access the Document Viewer using the LightCast key, follow the instructions below:

- 1) Insert the LightCast key into an available USB port on the back of the projector.
- 2) Turn on the projector.
- 3) Press the **Source** button on the remote or projector keypad.
- 4) Navigate to **LightCast**.
- 5) Press the **Enter/Select** button on the remote or projector keypad. The LightCast home page displays.

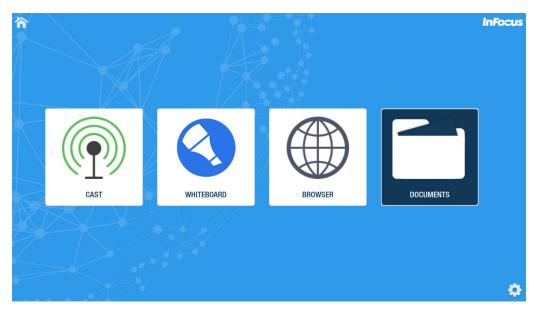

- 6) Navigate to **Documents**.
- 7) Press the **Enter/Select** button on the remote or projector keypad. The Document Viewer displays.

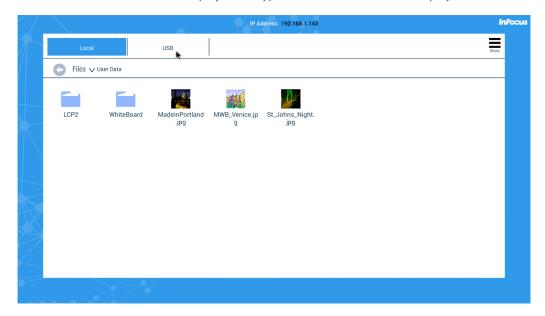

#### Open document files

- 1) Navigate to the desired file and either click the file with an attached mouse, or press the **Select/Enter** button on the remote or projector keypad. **NOTE**: Files can be opened from the local folder or a USB thumb drive.
- 2) Use the menu options to navigate through the file. **NOTE**: File-level tools vary depending on the file type.
- 3) To move the tool bar position, use a mouse to click the vertical dots and drag the tool bar to one of four positions. Or use the remote or projector keypad to highlight the vertical dots and press the **Select/Enter** button. Then use the up or down arrow buttons to move the tool bar and press the **Select/Enter** button when done.
- 4) When finished with the document file, click the **Return** button to return to the document folder.
- 5) To return to the LightCast home page, click the **Home** button.

#### Document Viewer tools

**NOTE**: Document tools vary based on file type.

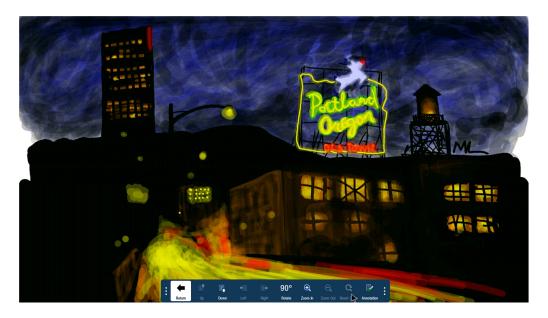

| Button   |        | Description                                                                                                    |
|----------|--------|----------------------------------------------------------------------------------------------------|
| <b>←</b> | Return | Exits the document view and returns to the folder view.                                                                                                    |
|          | Up     | When displaying an Excel, Word, or PDF document, selecting up scans up the open document.  When displaying a PowerPoint document, selecting up goes to the previous slide in the slideshow.  When an image is shown in full screen, selecting Up displays the previous image in the same folder. When the document is zoomed in, selecting Up scans up the open document.   |
| Ę        | Down   | When displaying an Excel, Word, or PDF document, selecting down scans down the open document. When displaying a PowerPoint document, selecting down goes to the next slide in the slideshow. When an image is shown in full screen, selecting Down displays the next image in the same folder. When the document is zoomed in, selecting Down scans down the open document. |
| +3       | Left   | When the document is zoomed in, selecting Left scans the open document to the left.                                                                                                    |

|          | Right      | When the document is zoomed in, selecting Right scans the open document to the right.                                                                                                    |
|----------|------------|----------------------------------------------------------------------------------------------------|
|          | Previous   | For Excel documents only: Selects the previous tab in the file.                                                                                                    |
|          | Next       | For Excel documents only: Selects the next tab in the file.                                                                                                    |
| 90°      | Rotate     | Rotates the document ninety degrees clockwise                                                                                                    |
| <b>Q</b> | Zoom In    | Magnifies the document view                                                                                                    |
| Q        | Zoom Out   | Reduces the document view                                                                                                    |
| Q        | Reset Zoom | Returns the document back to its original document width                                                                                                    |
| 7        | Annotation | When selected, allows the user to annotate the document. See "Annotate the file" on page 12 for more information. <b>NOTE</b> : Annotation is only available when a mouse (or touch device) is connected to one of the USB-A connectors. |
| \$       | Video menu | For video files only: Click to open the video controls.                                                                                                    |
| 0        | Return     | For video files only: Click to close the video file and return to the folder view.                                                                                                    |
| •        | Play       | For video files only: Click to play the video file.                                                                                                    |
|          | Pause      | For video files only: Click to pause the video file.                                                                                                    |

#### Annotate the file

Document files can be annotated and saved us using the Annotation submenu.

**NOTE**: You must attach a mouse (or touch device) to use the annotation feature. If a mouse (or touch device) is not detected, a warning displays.

#### **CREATE A DRAWING**

- 1) Open a file from the document viewer.
- 2) Click Annotation.
- 3) Click **Tools** and select a drawing tool.
- 4) Click **Color Wheel** to adjust the color, size, and opacity of the selected drawing tool.
- 5) Draw on the page using the mouse (or touch device).
- 6) Use Eraser, Select, Undo, Re-do, and Clear to modify the drawing. See "Annotation tools" on page 13 for more information.

#### **ADD TEXT**

**NOTE**: Text boxes overlay the open document and do not affect the text within the displayed document.

- 1) Open a file from the document viewer.
- 2) Click **Annotation**.
- 3) Click Tools.
- 4) Click **Text**.
- 5) Click the screen where you want the text box to be. A text box opens.
- 6) Adjust the font family, size, color, and text attributes, as desired.
- 7) Using either a keyboard or the on-screen keyboard, type your text.
- 8) Click **OK** when finished.

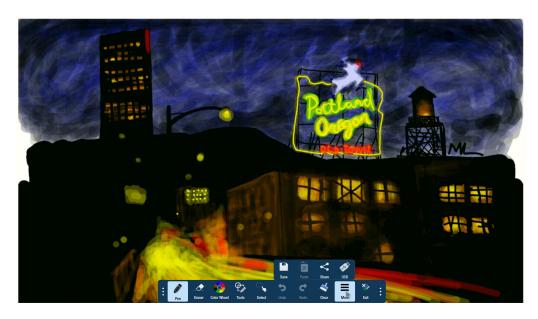

## Annotation tools

| Button      |                       | Description                                                                                                    |
|-------------|-----------------------|----------------------------------------------------------------------------------------------------|
|             | Current tool          | Click to use the current tool.                                                                                                    |
| •           | Eraser                | Click <b>Eraser</b> , and then click and drag across the drawing object to erase the portion you touched. Only drawing objects are affected. |
| Color Wheel | Color Wheel submenu   | Click to access the color submenu.                                                                                                    |
|             | Color wheel           | Click to choose a color using a color ramp. The current selected color displays in the middle of the color wheel.                            |
|             | Segmented color wheel | Click to choose a color from the segmented color wheel. The current selected color displays in the middle of the color wheel.                |
| Size        | Size                  | Click and drag the thumbnail button along the slider path to adjust the size of the pen/line width.                                          |
| Opacity     | Opacity               | Click and drag the thumbnail button along the slider path to adjust the size of the highlighter/shape opacity.                               |
| P.          | Tools submenu         | Click to select an annotation tool. <b>NOTE</b> : Each object has its own color, pen width, and pen transparency setting.                    |
|             | Pen                   | Click to use a pen. NOTE: Opacity control is not available for the pen object.                                                               |
|             | Highlighter           | Click to use a highlighter.                                                                                                    |
|             | Rectangle             | Click to draw a rectangle.                                                                                                    |
| 0           | Circle                | Click to draw a circle.                                                                                                    |
| \           | Line                  | Click to draw a line.                                                                                                    |
| T           | Text                  | Click to add a text box. Adjust the font size, color, and type attributes as desired. Type your text and click <b>OK</b> .                   |
| j.          | Laser                 | Click to highlight something temporarily. The mark disappears when a new mark is made. Laser marks cannot be saved.                          |

|          | Select       | Click <b>Select</b> . Click and drag the selection box around the drawing objects which you want to move, cut, copy, paste, or delete. |
|----------|--------------|----------------------------------------------------------------------------------------------------|
|          |              | Once selected:                                                                                                    |
|          |              | Click and drag to move the selection.                                                                                                  |
|          |              | Click <b>Copy</b> to copy the selection, and then click <b>Paste</b> to create a duplicate object set.                                 |
|          |              | Click <b>Delete</b> to delete the selection.                                                                                           |
| <b>5</b> | Undo         | Click to delete the last annotation.                                                                                                   |
| C        | Redo         | Click to display the last deleted annotation.                                                                                          |
| *        | Clear        | Click to delete all annotations from the file.                                                                                         |
| •••      | More submenu | Click to access additional menu features.                                                                                              |
|          | Save         | Click to save the file as a JPG image or PDF file.                                                                                     |
|          | Paste        | Click to paste the clipboard onto the image.                                                                                           |
| <        | Share        | Only available when the projector is connected to a network. Click to send the annotated image as a JPG image by email.                |
|          | USB          | Click to save the annotated picture to a USB device as a JPG image or PDF file.                                                        |
| X.       | Exit         | Click to exit the annotation submenu.                                                                                                  |

#### Save the file

- 1) From the annotation submenu, click **More**.
- 2) Click **Save**.
- 3) Type the file name in the **Name** field.
- 4) Select the desired **File Type** (JPG or PDF).
- 5) Select **Current View** to save the displayed page or **Whole View** to save the entire file.
- 6) Browse to the **Location** you would like to save the file to or accept the default location.
- 7) Click Save.

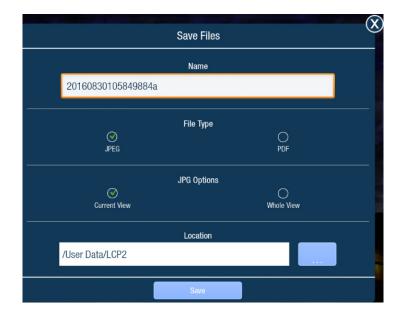

#### Share the file

- 1) From the annotation submenu, click **More**.
- 2) Click Share.
- 3) Type the recipient email address in the **To:** field.
- 4) Type information about the file in the **Description** field, if desired.
- 5) Click **Send** (envelope icon).

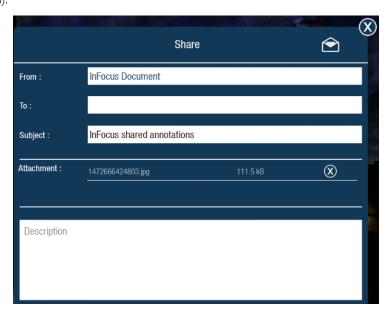

## Copy a file or folder

- 1) Navigate to the desired file or folder location.
- 2) Navigate to More.
- 3) Click **Select/Enter** on the remote or projector keypad.

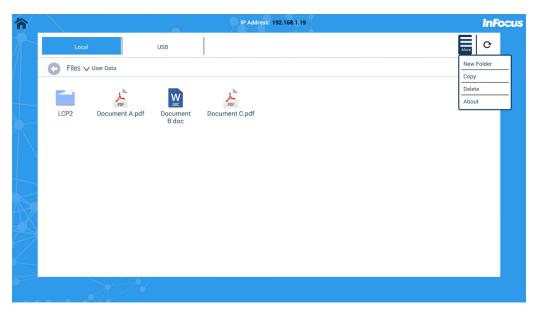

- 4) Navigate to Copy.
- 5) Click **Select/Enter** on the remote or projector keypad.
- 6) Navigate to the desired file or folder.
- 7) Click **Select/Enter** on the remote or projector keypad. A green checkmark displays.

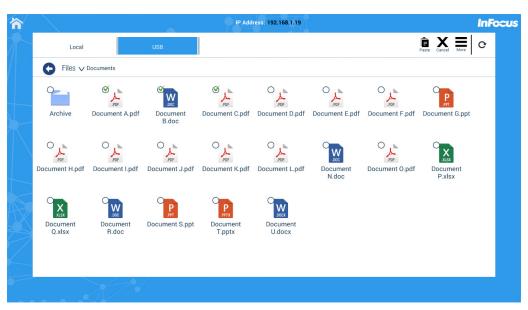

- 8) Repeat until all desired files or folders are selected.
- 9) Navigate to the location where you would like to paste the copied files.

- 10) Navigate to Paste.
- 11) Click **Select/Enter** on the remote or projector keypad.
- 12) Click **Done**.

#### Create a new folder

- 1) Browse to the desired folder location.
- 2) Navigate to More.

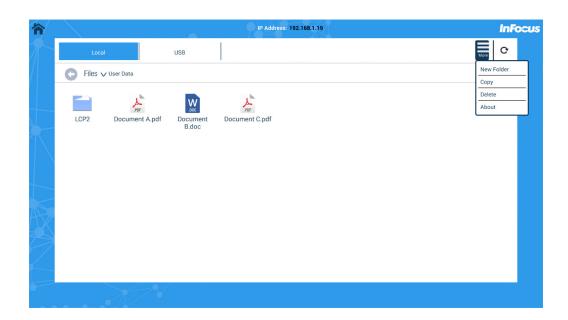

- 3) Click **Select/Enter** on the remote or projector keypad.
- 4) Click **New Folder**.

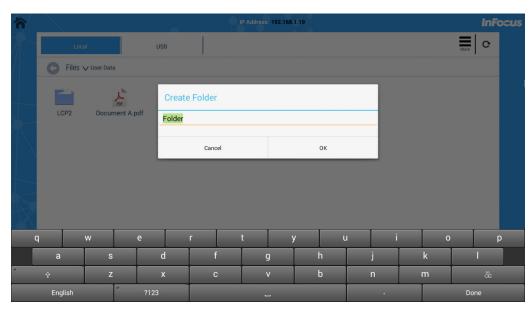

- 5) Using an attached keyboard or the virtual keyboard, enter the desired folder name. **NOTE**: If using the virtual keyboard, use the arrows and Select/Enter button on the remote or keypad to select the letters. Select **Done** when the folder name is complete.
- 6) Click **OK**.

#### Delete files and folders

- 1) Navigate to the desired file or folder location.
- 2) Navigate to More.
- 3) Click **Select/Enter** on the remote or projector keypad.
- 4) Navigate to **Delete**.
- 5) Click **Select/Enter** on the remote or projector keypad.
- 6) Navigate to the desired file or folder.
- 7) Click **Select/Enter** on the remote or projector keypad. A green checkmark displays.
- 8) Repeat until all desired files or folders are selected.

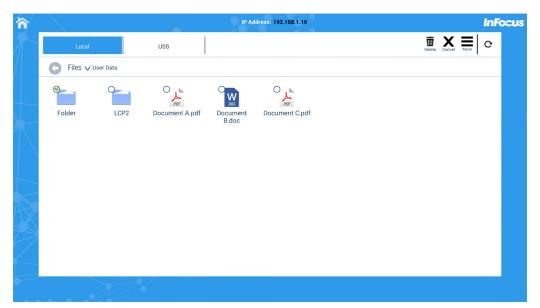

- 9) Navigate to the **Delete** icon.
- 10) Click **Select/Enter** on the remote or projector keypad.
- 11) Click Done.

## **CAST (WIRELESS DISPLAY)**

**NOTE**: This feature is only available when a LightCast key is attached to one of the USB-A inputs on the projector.

From the LightCast home page, select **Cast**. From the Cast screen, select which service to use. To protect the display, you can enable an eight digit PIN. See "Network Settings" on page 34 for more information.

### LightCast

To send video and audio wirelessly using the Chrome browser on Windows, Chrome OS, and OS X computers, download and install the **LightCast Sender** application from the Chrome web store.

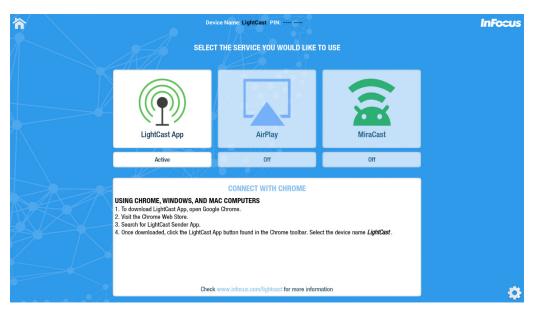

1) With Chrome open, click the **LightCast** icon in the toolbar.

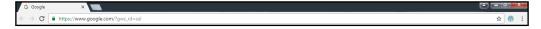

2) Select the Current Tab with the audio in order to pass audio to the projection device. Otherwise no audio will pass through. Select the projector from the list.

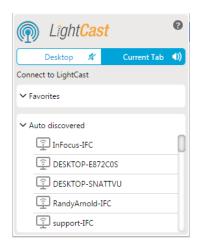

#### **AirPlay**

Display using an iPhone, iPad, iPod Touch, or stream audio and video from a Macintosh computer. Your device and LightCast must be connected to the same wireless network.

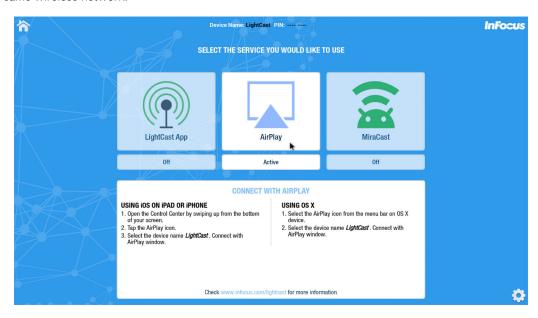

#### TO DISPLAY FROM A MAC COMPUTER

- 1) Click the **AirPlay** icon in the menu bar, then choose the name of the LightCast device under "Connect To AirPlay Display." The icon turns blue when your Mac is using an AirPlay display.
- 2) From the same AirPlay menu, choose either **Extended Desktop** or one of the mirroring options under "Use AirPlay Display To."

#### TO DISPLAY FROM AN IOS DEVICE

- 1) Swipe up from the bottom of your screen to open Control Center.
- 2) Click AirPlay.
- 3) Click the name of the device you want to stream content to. You'll see (TV) or (speaker) next to each device, so you know what type of content you can stream.

#### **COMPATIBILITY**

- iPhone 4 or later. iPhone 4s or later for AirPlay Mirroring.
- iPad, iPad mini. iPad 2 or later for AirPlay Mirroring.
- iPod touch (4th generation) or later. iPod touch (5th generation) or later for AirPlay Mirroring.

For mirroring your display or extending your desktop, any of the following Mac computers with OS X Mountain Lion v10.8 or later:

- iMac (Mid 2011 or later)
- Mac mini (Mid 2011 or later)
- MacBook (Early 2015 or later)
- MacBook Air (Mid 2011 or later)
- MacBook Pro (Early 2011 or later)
- Mac Pro (Late 2013 or later)

#### Miracast

Your device and LightCast should be connected to the same wireless network for best performance.

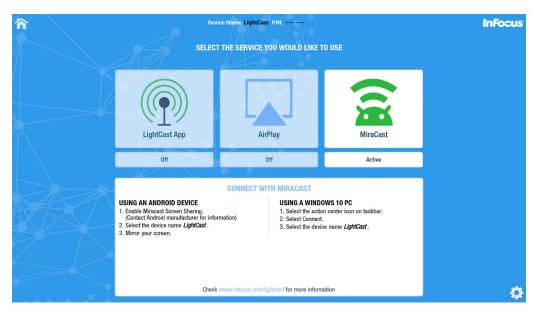

#### **USING AN ANDROID TABLET OR PHONE**

- 1) Launch the Miracast application (See device instructions).
- 2) Select the LightCast device.

#### **USING A WINDOWS 8.1 OR 10 PC**

- 1) Open the Charms menu on the right side of the desktop.
- 2) Select **Devices**.
- 3) Select **Project**.
- 4) Select Add a Wireless Device.
- 5) Select the LightCast device.

#### **WHITEBOARD**

**NOTE**: This feature is only available when both a LightCast key and a mouse (or touch device) are attached to the projector.

Use the whiteboard feature to brainstorm ideas, create graphs and workflows, or whatever you desire. The blank slate lets you collaborate, share, and save your ideas.

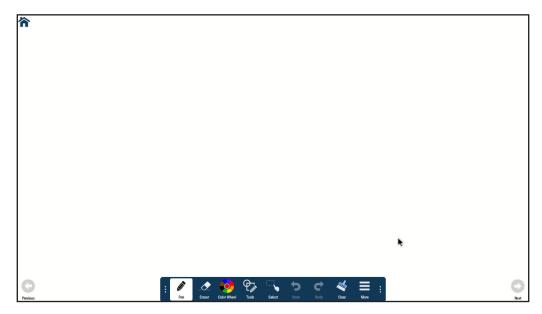

### Navigation

- 1) From the LightCast home page, select Whiteboard.
- 2) Click **Next** to add or go to the next page. **Note**: The whiteboard feature supports up to 3 pages total.
- 3) Click **Previous** to add or go to the previous page. **Note**: The whiteboard feature supports up to 3 pages total.
- 4) To return to the LightCast home page, click the **Home** button.

### Create a drawing object

- 1) Click **Tools** and select a drawing tool.
- 2) Click **Color Wheel** to adjust the color, size, and opacity of the selected drawing tool.
- 3) Draw on the whiteboard canvas with the mouse (or touch device).
- 4) Use **Eraser**, **Select**, **Undo**, **Re-do**, and **Clear** to modify the drawing. See "Whiteboard tools" on page 23 for more information.

## Add text

**NOTE**: Text boxes overlay the open document and do not affect the text within the displayed document.

- 1) Click **Tools**.
- 2) Click **Text**.
- 3) Click the screen where you want the text box to be. A text box opens.
- 4) Adjust the font family, size, color, and text attributes, as desired.
- 5) Using either a keyboard or the on-screen keyboard, type your text.
- 6) Click **OK** when finished.

#### Whiteboard tools

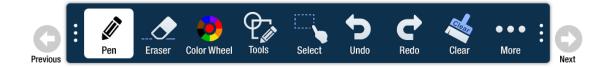

| Icon           | Tool Name             | Description                                                                                                    |
|----------------|-----------------------|----------------------------------------------------------------------------------------------------|
| Previous       | Previous              | Click to go to the previous page.                                                                                             |
|                | Current tool          | Click to use the current tool.                                                                                                |
| <b></b>        | Eraser                | Click <b>Eraser,</b> and then click and drag across the drawing object to erase the portion you touched.                      |
| Color Wheel    | Color Wheel submenu   | Click to access the color submenu.                                                                                            |
| 0              | Color wheel           | Click to choose a color using a color ramp. The current selected color displays in the middle of the color wheel.             |
| <b>!</b>       | Segmented color wheel | Click to choose a color from the segmented color wheel. The current selected color displays in the middle of the color wheel. |
| Size           | Size                  | Click and drag the thumbnail button along the slider path to adjust the size of the pen/line width.                           |
| Opacity        | Opacity               | Click and drag the thumbnail button along the slider path to adjust the size of the highlighter/shape opacity.                |
| φ <sub>0</sub> | Tools<br>submenu      | Click to select a drawing object. <b>NOTE</b> : Each object has its own color, pen width, and pen transparency setting.       |

|            | Pen             | Click to use a pen. <b>NOTE</b> : Opacity control is not available for the pen object.                                                 |
|------------|-----------------|----------------------------------------------------------------------------------------------------|
| <b>₽</b>   | Highlighter     | Click to use a highlighter.                                                                                                    |
|            | Rectangle       | Click to draw a rectangle.                                                                                                    |
| 0          | Circle          | Click to draw a circle.                                                                                                    |
| \          | Line            | Click to draw a line.                                                                                                    |
| T          | Text            | Click to add a text box. Adjust the placement, font size, color, and type attributes as desired. Type your text and click <b>OK</b> .  |
|            | Laser           | Click to highlight something temporarily. The red laser mark disappears when a new mark is made. Laser marks cannot be saved.          |
|            | Select          | Click <b>Select</b> . Click and drag the selection box around the drawing objects which you want to move, cut, copy, paste, or delete. |
|            |                 | Once selected:                                                                                                    |
|            |                 | Click and drag to move the selection.                                                                                                  |
|            |                 | Click <b>Copy</b> to copy the selection, and then click <b>Paste</b> to create a duplicate object set.                                 |
|            |                 | Click <b>Delete</b> to delete the selection.                                                                                           |
| <b>3</b> ₀ | Cut             | Click to cut the selected object(s).                                                                                                   |
| <b>a</b>   | Сору            | Click to copy the selected object(s).                                                                                                  |
| Ê          | Paste           | Click to paste the last copied or cut object(s) onto the whiteboard canvas.                                                            |
| <b>=</b>   | Delete          | Click to delete the selected object(s).                                                                                                |
| *          | Cancel          | Click to remove the selection box.                                                                                                    |
| 5          | Undo            | Click to reverse the last executed command.                                                                                            |
| C          | Redo            | Click to reverse the last Undo command.                                                                                                |
| *          | Clear           | Click to clear the drawing objects from the whiteboard canvas.                                                                         |
| •••        | More<br>submenu | Click to access additional menu features.                                                                                              |
| ===        | Canvas          | Click to view thumbnails of all the edited pages. Click a thumbnail to navigate to that page.                                          |

|             | New    | Click to open a new whiteboard canvas.                                                                                                    |
|-------------|--------|----------------------------------------------------------------------------------------------------|
|             | Open   | Click to open a saved file.                                                                                                    |
| -           | Save   | Click to save the annotated pages as a DigiEasel whiteboard file (.mwbx), JPG image, or PDF file.                                                   |
| Ê           | Paste  | Click to paste the last copied or cut object(s) on the whiteboard canvas.                                                                           |
| <b>→</b> ΣΩ | Import | Click to import an image onto the whiteboard canvas. To remove an imported image, click the red <b>X</b> in the top right-hand corner of the image. |
| <           | Share  | Only available when the projector is connected to a network. Click to send the annotated image as a JPG image by email.                             |
| <b>Ø</b>    | USB    | Click to save or open files from an external USB thumb drive.                                                                                       |
| Next        | Next   | Click to go to the next page.                                                                                                    |

## Save the whiteboard canvas

- 1) Click More.
- 2) Click Save.
- 3) Type a file name in the **Name** text box.
- 4) Select the file type:

| File Type Option | Choose this file type if you want to                  |
|------------------|-------------------------------------------------------|
| DigiEasel        | Saves the whiteboard file (.mwbx) for future editing. |
| JPG              | Creates an image file.                                |
| PDF              | Creates a printable document for others to view.      |

- 5) For JPG and PDF file types, click **Current view** to save the visible portion of the canvas or click **Whole view** to save the entire canvas. **Note: Whole view** creates multiple pages and requires extra time to complete.
- 6) Browse to the desired file location or accept the default location.
- 7) Click **Save**.

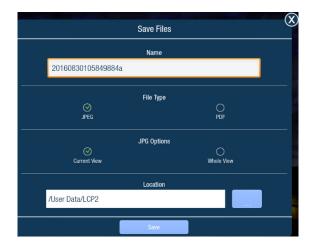

## Save the whiteboard canvas to a USB thumb drive

- 1) Click More.
- 2) Click USB.
- 3) Click **Save**, if not already highlighted.
- 4) Type a file name in the **Name** text box.
- 5) Select the file type:

| File Type Option | Choose this file type if you want to                  |
|------------------|-------------------------------------------------------|
| DigiEasel        | Saves the whiteboard file (.mwbx) for future editing. |
| JPG              | Creates an image file.                                |
| PDF              | Creates a printable document for others to view.      |

- 6) For JPG and PDF file types, click **Current view** to save the visible portion of the canvas or click **Whole view** to save the entire canvas. **NOTE: Whole view** creates multiple pages and requires extra time to complete.
- 7) Click Save.

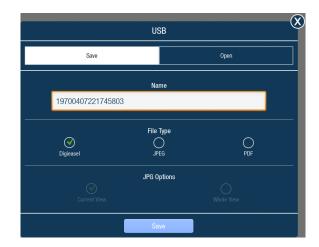

#### Share the file

- 1) Click More.
- 2) Click **Share**.
- 3) Type the recipient email address in the **To:** field.
- 4) Type information about the file in the **Description** field, if desired.
- 5) Click **Send** (envelope icon).

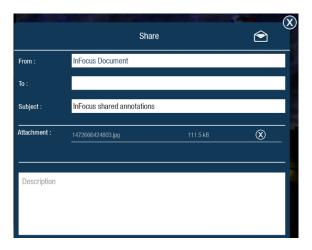

## Open a new whiteboard canvas

- 1) Click More.
- 2) Click New.
- 3) Select **Save** to save the existing canvas or **Don't save** to delete the existing canvas and open a new one. **Cancel** returns the user to the current canvas.

## Open a whiteboard file

- 1) Click More.
- 2) Click Open.
- 3) If the whiteboard canvas contains objects, you are prompted to save the existing canvas. Select **Save** to save the existing canvas or select **Don't save** to delete the existing canvas and open a new one. (**Cancel** returns the user to the current canvas.)
- 4) By default, the **Open Files** window displays whiteboard files saved internally on the projector. To open a saved file from a USB thumb drive, click the **USB** icon at the top of the Open Files window, and navigate to the desired USB thumb drive.
- 5) Browse to the desired folder and click the whiteboard file you wish to open.

## Open a whiteboard file from a USB thumb drive

- 1) Click More.
- 2) Click **USB**.
- 3) Click **Open**.
- 4) Browse to the desired folder and click the whiteboard file you wish to open.

## **BROWSER**

**NOTE**: This feature is only available when a LightCast key is attached to one of the USB-A inputs on the projector.

Use the Browser to access the internet, save links to favorite web pages, and annotate images of web pages.

- 1) From the LightCast home page, select **Browser**.
- 2) To return to the LightCast home page, click the **Home** button.

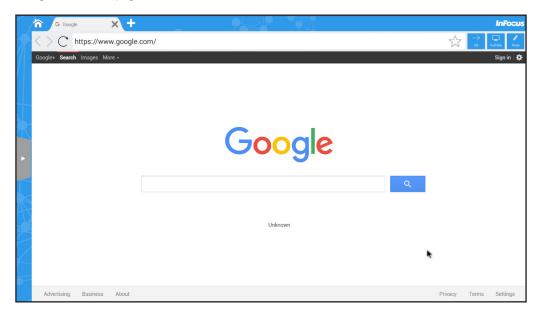

## Navigation controls

| Button                    |          | Description                                                       |  |  |
|---------------------------|----------|-------------------------------------------------------------------|--|--|
| 冷                         | Home     | Click to return to the LightCast home page.                       |  |  |
| ×                         | Close    | Click to close the current browser tab.                           |  |  |
| +                         | Add      | Click to open another browser tab.                                |  |  |
| <                         | Back     | Click to return to the previous web page.                         |  |  |
| >                         | Forward  | Click to go to the next web page.                                 |  |  |
| C                         | Refresh  | Click to refresh the browser window.                              |  |  |
| $\stackrel{\wedge}{\sim}$ | Favorite | Click to add the current URL to your Favorites list.              |  |  |
| →<br>GO                   | Go       | Click to go to the URL address listed in the browser address bar. |  |  |

| Full Site | Full Site/ | Select <b>Full Site</b> to go to a non-touch site. Select <b>Touch Site</b> to return.                       |
|-----------|------------|----------------------------------------------------------------------------------------------------|
|           | Touch Site |                                                                                                    |
| 0         | Tools/     | Select <b>Tools</b> to annotate and save an image of the browser site (see the Tools submenu section below). |
| Tools     | Exit Tools | Select <b>Exit Tools</b> to exit out of annotation mode.                                                     |
|           | Favorites  | Click to expand or minimize the Favorites bar.                                                               |
| <b>•</b>  | bar        |                                                                                                    |
|           |            |                                                                                                    |

## Tools submenu

Use the Tools submenu to annotate the browser image.

| Button      |                       | Description                                                                                                    |  |  |  |
|-------------|-----------------------|----------------------------------------------------------------------------------------------------|--|--|--|
| Scroll      | Scroll                | Click to scroll up or down the web page.                                                                                              |  |  |  |
|             | Current tool          | Click to use the current tool.                                                                                                    |  |  |  |
|             | Eraser                | Click <b>Eraser,</b> and then click and drag across the drawing object to erase the portion you touched. The picture is not affected. |  |  |  |
| Color Wheel | Color Wheel submenu   | Click to access the color submenu.                                                                                                    |  |  |  |
|             | Color wheel           | Click to choose a color using a color ramp. The current selected color displays in the middle of the color wheel.                     |  |  |  |
|             | Segmented color wheel | Click to choose a color from the segmented color wheel. The current selected color displays in the middle of the color wheel.         |  |  |  |
| Size        | Size                  | Click and drag the thumbnail button along the slider path to adjust the size of the pen/line width.                                   |  |  |  |
| Opacity     | Opacity               | Click and drag the thumbnail button along the slider path to adjust the size of the highlighter/shape opacity.                        |  |  |  |
| P.          | Tools submenu         | Click to select an annotation tool. <b>NOTE</b> : Each object has its own color, pen width, and pen transparency setting.             |  |  |  |
|             | Pen                   | Click to use a pen. <b>NOTE</b> : Opacity control is not available for the pen object.                                                |  |  |  |
| \$P         | Highlighter           | Click to use a highlighter.                                                                                                    |  |  |  |
|             | Rectangle             | Click to draw a rectangle.                                                                                                    |  |  |  |

| 0        | Circle       | Click to draw a circle.                                                                                                    |
|----------|--------------|----------------------------------------------------------------------------------------------------|
| \        | Line         | Click to draw a line.                                                                                                    |
| T        | Text         | Click to add a text box. Adjust the placement, font size, color, and type attributes as desired. Type your text and click <b>OK</b> .  |
| Ž.       | Laser        | Click to highlight something temporarily. The mark disappears when a new mark is made. Laser marks cannot be saved.                    |
|          | Select       | Click <b>Select</b> . Click and drag the selection box around the drawing objects which you want to move, cut, copy, paste, or delete. |
|          |              | Once selected:                                                                                                    |
|          |              | Click and drag to move the selection.                                                                                                  |
|          |              | Click Copy to copy the selection, and then click Paste to create a duplicate object set.                                               |
|          |              | Click <b>Delete</b> to delete the selection.                                                                                           |
| <b>5</b> | Undo         | Deletes the last annotation.                                                                                                    |
| C        | Redo         | Displays the last deleted annotation.                                                                                                  |
|          | Clear        | Deletes all annotations from the file.                                                                                                 |
| •••      | More submenu | Accesses additional menu features.                                                                                                    |
|          | Save         | Saves the file as a JPG image or PDF file.                                                                                             |
| Ê        | Paste        | Pastes the clipboard onto the image.                                                                                                   |
| <        | Share        | Only available when the projector is connected to a network. Sends the annotated image as a JPG image by email.                        |
|          | USB          | Saves the annotated picture to a USB device as a JPG image or PDF file.                                                                |

#### Save the file

- 1) From the Tools submenu, click **More**.
- 2) Click Save.
- 3) Type the file name in the **Name** field.
- 4) Select the desired **File Type** (JPG or PDF).
- 5) Select **Current View** to save the displayed page or **Whole View** to save the entire file.
- 6) Browse to the **Location** you would like to save the file to or accept the default location.
- 7) Click Save.

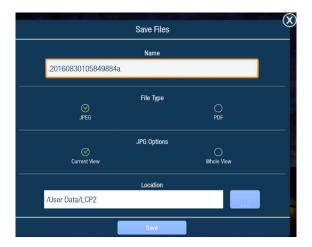

#### Share the file

- 1) From the Tools submenu, click **More**.
- 2) Click Share.
- 3) Type the recipient email address in the **To:** field.
- 4) Type information about the file in the **Description** field, if desired.
- 5) Click **Send** (envelope icon).

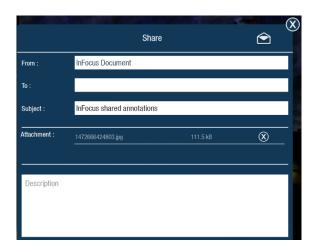

#### **SETTINGS**

**NOTE**: This feature is only available when a LightCast key is attached to one of the USB-A inputs on the projector.

To access setting options, click the **Settings** gear icon in the lower right corner of the LightCast home page.

## **Network Settings**

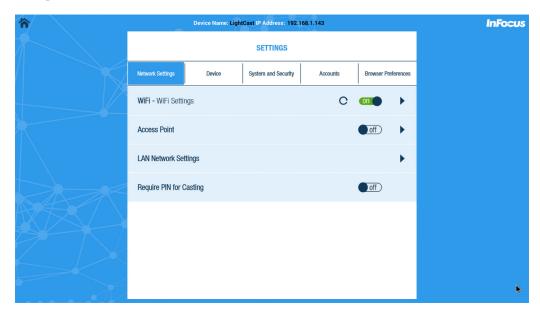

WiFi - WiFi Settings allows you to turn WiFi on and off, and to select and connect to visible SSIDs.

Access Point allows you to configure the projector as a WiFi access point. The internet connection is passed down from the wired connection. This is also useful for casting video using LightCast or AirPlay when another network is not available. (See "Access Point Setup" on page 39 for additional information.)

**LAN Network Settings** allows you to set up a wired network connection between the projector (if this feature is available) and the wired network. The wired network connection can be configured as fixed or non-fixed IP or go through a proxy.

**Require PIN for Casting** allows you to enable or disable a security PIN for casting onto the projector. When enabled, the user must enter a random eight digit PIN to connect. The PIN displays in the top center of the screen.

#### Device

Use this submenu to define the projector name, determine how much local storage on the projector is available, and when the projector should go to sleep.

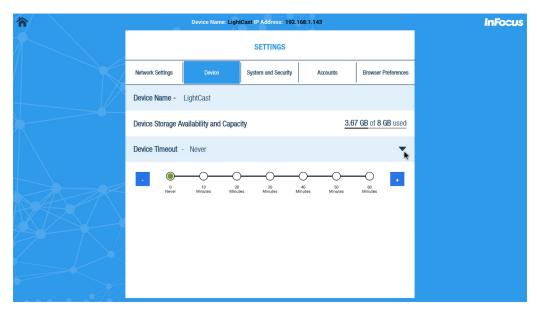

**Device Name** displays the current device name. Click the name to edit it. This helps differentiate between different projectors that have LightCast enabled.

**Device Storage Availability and Capacity** displays the current flash memory usage.

**Device Timeout** puts the LightCast projector to sleep but does not shut off the projector immediately. If no other video sources are active or if Auto Source is disabled, the projector shuts off based on the Sleep Timer setting in the projector menu (20 minutes by default).

## System and Security

Use this submenu to review LightCast information, update the LightCast firmware, reset registration, and reboot the firmware.

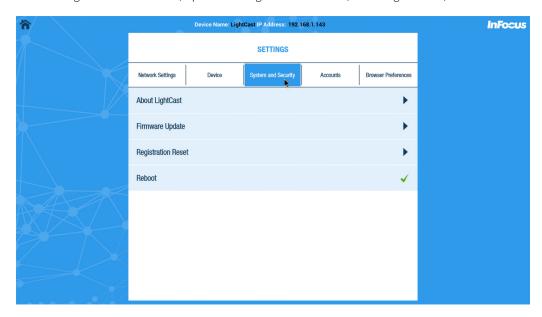

**About LightCast** displays the LightCast revision, projector serial number and the MAC addresses for WiFi and LAN (if present on the projector).

**Firmware Update** allows you to define the update method:

- **Online Update** searches for a newer version of LightCast firmware on the internet automatically. This requires a valid internet connection. Follow the prompts to complete the update.
- SD Card/USB Update allows you to update the LightCast firmware from a USB storage device. Visit <a href="https://www.infocus.com/support">www.infocus.com/support</a> to download the latest version of LightCast firmware. Select the correct .zip file from the list to continue.
- Factory reset completely erases all personal data in memory, including registration information, and return all settings to default.

Registration Reset erases the registration information but not personal data in memory.

Reboot restarts LightCast while the projector continues to run. LightCast displays when the reboot is complete.

#### **Accounts**

Use this submenu to define the registered email address.

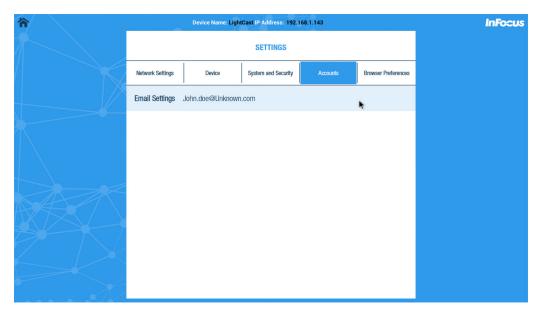

**Email settings** displays the email address initially defined during the registration process. To change the address associated with this device, click the current email address and enter the new email address.

#### **Browser Preferences**

Use this submenu to define the browser default home page, default search engine, and the request desktop site.

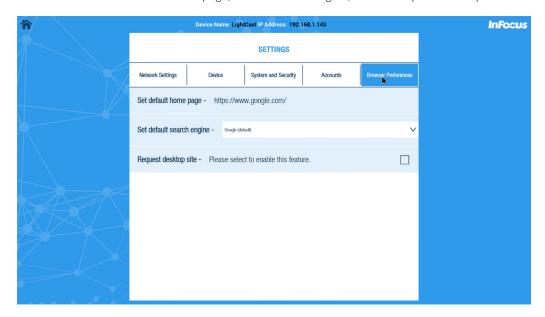

**Set default home page** allows you to define the home page that displays when the browser is opened. Click the existing home page to change the address.

**Set default search engine** allows you to define the default search engine when the browser is opened. Click the down arrow to choose from the options.

**Request desktop site** allows you to change the web page type from a Touch Site (default) to a Full Site (non-touch page). Enabling the feature displays the page as a Full Site.

## **APPENDIX**

### Access Point Setup

- 1) From the home page, click the **Settings** icon.
- 2) Navigate to the **Network Settings** tab.
- 3) Click the Access Point On/Off button, so that On is selected. This disconnects the current WiFi connection.
- 4) Click the right arrow to open the **Access Point** submenu.

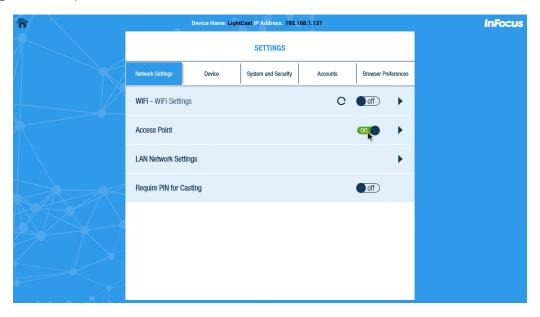

5) By default, the SSID is LightCastAP. If other LightCast equipment is being used nearby, change the SSID to a unique name using a mouse and keyboard, or the remote and on screen keyboard.

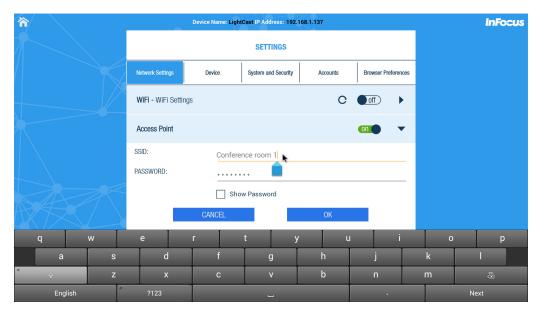

6) Enter a password (min. 8 characters) and click **OK**.

#### Port Requirements for AirPlay, Miracast, and LightCast Sender App

#### **AIRPLAY**

| Port Number | Туре    | Protocol       | RFC  | Used by                      |
|-------------|---------|----------------|------|------------------------------|
| 80          | TCP     | HTTP           | 2616 | AirPlay                      |
| 443         | TCP     | HTTPS          |      | AirPlay                      |
| 554         | UDP/TCP | RTSP           | 2326 | AirPlay                      |
| 3689        | TCP     | DAAP           |      | iTunes Music Sharing/AirPlay |
| 5297        | TCP     |                |      | Bonjour                      |
| 5289        | UDP/TCP |                |      | Bonjour                      |
| 5353        | UDP     | MDNS           |      | Bonjour/AirPlay              |
| 49159       | UDP     | MDNS (Windows) |      | Bonjour/AirPlay              |
| 49163       | UDP     | MDNS (Windows) |      | Bonjour/AirPlay              |

#### **MIRACAST**

Miracast uses the network differently than AirPlay and the LightCast Sender App. Miracast connects directly using WiFi protocol between your sending device and the LightCast (receiving) device. Your sending device (PC or mobile device) must be Miracast compatible in order for communication to occur. No router or internet connection is needed.

#### **LIGHTCAST SENDER APP**

The three server addresses listed below must be entered into the firewall allowing them through on UDP port 443 outbound. UDP ports 5000-65534 are required for internal network communication only and should not be opened outside of the firewall, or blocked internally.

| Application              | Port |
|--------------------------|------|
| M360.api.splashtop.com   | 443  |
| Turn.relay.splashtop.com | 443  |
| Wbs.relay.splashtop.com  | 443  |

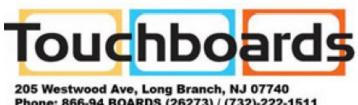